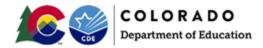

#### **Document Overview**

The purpose of this document is to provide information on how to use PearsonAccess<sup>next</sup> to successfully manage registrations of students who transfer between districts in Colorado. The following sections provide step-by-step directions on how to move students from one district to another using the PearsonAccess<sup>next</sup> user interface or import/export process. These directions apply to both computer-based and paper-based testing formats.

**Note**: The transfer request feature does not need to be used for school-to-school transfers within a district. The District Assessment Coordinator (DAC), or other designated individual with the appropriate PearsonAccess<sup>next</sup> user roles, can update the school on the student's registration as long as the student moves to another school within the district.

#### **Document Contents**

| Document Overview                                                                                             | 1    |
|----------------------------------------------------------------------------------------------------|------|
| A New Student Moved into the District - Directions for the Transfer-To District                               | 2    |
| How to Register Students through the User Interface                                                           | 2    |
| Searching for a Student Record                                                                                |      |
| Registering and Assigning a Test to a Student Record                                                          |      |
| How to Create a "Work Request" for Transfer Students through the PearsonAccess <sup>next</sup> User Interface | 5    |
| How to Register Students through the File Import/Export Process                                               | 8    |
| How to Request Transfers through the File Import/Export Process                                               |      |
| A Student Moved Away from the District - Directions for the Transfer-From District                            | .11  |
| How to Approve/Reject Transfers through the PearsonAccess <sup>next</sup> User Interface                      | .11  |
| How to Approve/Reject Transfers through the File Import/Export Process                                        | .13  |
| Enrollment Transfer File Field Definitions                                                                    | . 14 |
| Resources                                                                                                    | . 16 |

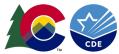

## A New Student Moved into the District - Directions for the Transfer-To District

#### How to Register Students through the User Interface

The purpose of this section is to provide information on how to use PearsonAccess<sup>next</sup> to successfully register students who move to your organization. Users assigned the **LEA/District Test Coordinator** or **School Test Coordinator** role can manually create/locate, enroll, register, and assign a test to a student record. Users assigned the **LEA/District Test Coordinator** or **Sensitive Data** role can request a student transfer through the "Work Request" screen.

#### Searching for a Student Record

| St | ер                                                                                    | Directions                                                                                                    |
|----|---------------------------------------------------------------------------------------|----------------------------------------------------------------------------------------------------|
| 1. | Enter student<br>demographic<br>information on the<br>Create/Edit Students<br>screen. | <ul> <li>Choose the administration from the dropdown in the top banner in PearsonAccess<sup>next</sup>.</li> <li>Go to Setup &gt; Students.</li> <li>Select Create/Edit Students, Register Students, and Manage Student Tests under the Tasks dropdown menu and click Start.</li> <li>On the Create/Edit Students screen, enter the student's demographic information. Make sure to correctly enter all information, especially the State Student ID.</li> <li>Click Create.</li> </ul>                                                                                                    |
| 2. | Was the Student<br>found?                                                             | <ul> <li>A. Yes - If a student record is matched, then the user will get the following banner message: "Success: Matching student has been located in the system and has been added to your selected students list. New student has not been created." Go to <u>Step 3</u>.</li> <li>B. No - If a student was not found, then a "Success" banner message will appear. Continue to the <u>Registering and Assigning a Test to a Student Record steps</u>.</li> <li>Note: PearsonAccess<sup>next</sup> uses matching criteria to locate existing student records. You will receive an error stating value(s) entered did not match the value in the database if the State Student Identifier and at least <u>two</u> of the following fields did not match exactly what is currently recorded in PearsonAccess<sup>next</sup>: First Name (full), Last Name (full), Birthdate (YYYY-MM-DD format), Local Student Identifier, and Gender.</li> </ul> |

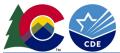

| St | tep                                                                      | Directions                                                                                                    |                                                                  |                   |  |
|----|--------------------------------------------------------------------------|----------------------------------------------------------------------------------------------------|------------------------------------------------------------------|-------------------|--|
| 3. | Is the Organization<br>field populated?                                  | <ul> <li>B. No - The student exists within the system but is not registered under the current administration.</li> <li>a. Select the student record from the left side of screen.</li> <li>b. Populate the organization field and click Source</li> </ul>                          | eate Students SAMPI PLE, STUDENT (0123456789) Organizatio Select | PLE, STUDENT (012 |  |
| 4. | Is the Organization<br>field populated with<br><u>your</u> organization? | <ul> <li>A. Yes - Go to <u>Step 5</u>.</li> <li>B. No - The student is currently enrolled to another organiza <u>Request" steps</u>.</li> <li>Note: If you are a district user, and a student is transferrint school associated with the student record without using t</li> </ul> | ng between two schools within                                    |                   |  |
| 5. | The Student Record is<br>currently registered in<br>your organization.   | The student is already registered in your organization. Verify r the <b>Registering and Assigning a Test to a Student Record step</b>                                                                                                    |                                                                  |                   |  |

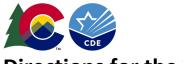

# **Directions for the Transfer-To District:**

## Registering and Assigning a Test to a Student Record

| Step                 | Directions                                                                                                    |
|----------------------|----------------------------------------------------------------------------------------------------|
| Register Student     | <ul> <li>On the Register Students screen, select the student to register and check the Registered option. Complete all other required data fields.</li> <li>Note: Required data fields are identified by a red asterisk.</li> </ul>                                          |
| Manage Student Tests | <ul> <li>On the Manage Student Tests screen click Create Student Tests and enter the required information to create a new test.<br/>Click Save.</li> <li>Note: Students testing online need to be placed into a test session once the test assignment is created.</li> </ul> |

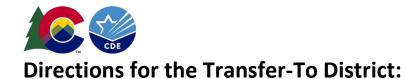

#### How to Create a "Work Request" for Transfer Students through the PearsonAccess<sup>next</sup> User Interface Only users assigned the LEA/District Test Coordinator or Sensitive Data role can create a transfer "Work Request."

| Step                                | Directions                                                                                                    |
|-------------------------------------|----------------------------------------------------------------------------------------------------|
| 1. Search for the<br>Student Record | <ul> <li>Choose the administration from the dropdown in the top banner in PearsonAccess<sup>next</sup>.</li> <li>Go to Setup &gt; Work Request and click the Select Tasks dropdown menu and select Request Enrollment Transfer. Click Start.</li> <li>To search for the student to be transferred, enter the student details and click Search.</li> <li>Testas for Work Requests         <pre></pre></li></ul>                                                                                                    |
|                                     | Search                                                                                                    |
| 2. Was a record found?              | <ul> <li>A. Yes - Go to <u>Step 3</u>.</li> <li>B. No – Double-check the demographic information that you entered is correct. PearsonAccess<sup>next</sup> uses matching criteria to locate existing student records. You will receive an error stating the student wasn't found if the values entered did not match the values in the database. The State Student Identifier, First Name (full), Last Name (full), and Birthdate (YYYY-MM-DD format) must all match for the record to be found. If you verified all information is correct, the student record may not exist and may need to be created.</li> <li>Note: If you still experience difficulties, please contact <u>Pearson Colorado Customer Support</u>.</li> </ul> |

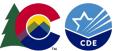

| Step                    | Di | irections                                                                |                                              |                                                                                                    |                           |
|-------------------------|----|--------------------------------------------------------------------------|----------------------------------------------|----------------------------------------------------------------------------------------------------|---------------------------|
| 3. Request the Transfer | •  | If a match is located, un<br>transferred.<br>Click <b>Send Request</b> . | nder the <b>Change Enrollment</b>            | <b>t To</b> dropdown menu, select the organization where the st                                                       | tudent is to be           |
|                         |    | Tasks for Work Requests                                                  |                                              | O Add Task     < <tr>         ♦ Add Task         &lt; Previous Task         Next Tasks &gt;         Exit Tasks ×</tr> |                           |
|                         |    |                                                                          |                                              |                                                                                                    |                           |
|                         |    | Request / Edit Enrollment Transfer                                       |                                              |                                                                                                    |                           |
|                         |    | ENROLLMENT TRANSFERS (0)                                                 | DETAILS                                      |                                                                                                    |                           |
|                         |    | Create Enrollment Transfer                                               | New Enrollment Transfer                      | Send Request Reset                                                                                                    |                           |
|                         |    |                                                                          | State Student Identifier*                    |                                                                                                    |                           |
|                         |    |                                                                          | SAMPLE1000<br>Last or Surname*               |                                                                                                    |                           |
|                         |    |                                                                          | Sample                                       |                                                                                                    |                           |
|                         |    |                                                                          | First Name*                                  |                                                                                                    |                           |
|                         |    |                                                                          | Student A<br>Middle Name                     |                                                                                                    |                           |
|                         |    |                                                                          | Birthdate*                                   |                                                                                                    |                           |
|                         |    |                                                                          | 2016-08-04                                   |                                                                                                    |                           |
|                         |    |                                                                          | Student found. Enter the new organization be | elow. ×                                                                                                    |                           |
|                         |    |                                                                          | Change Enrollment From                       |                                                                                                    |                           |
|                         |    |                                                                          | SAMPLE SCHOOL A<br>Change Enrollment To*     |                                                                                                    |                           |
|                         |    |                                                                          | SAMPLE SCHOOL B (ZZ-100000-5000)             |                                                                                                    |                           |
|                         |    |                                                                          | * Required                                   |                                                                                                    |                           |
|                         |    |                                                                          | Send Request Reset                           |                                                                                                    |                           |
|                         |    | Note: The student will                                                   | be transferred after the requ                | uest is approved by the transfer-from organization, as des                                                            | cribed in <b>A</b>        |
|                         |    | Student Moved Away                                                       | from the District - Direction                | s for the Transfer-From District.                                                                                     |                           |
|                         |    | Note: If the Change En                                                   | rollment From field is blank,                | , the student is not currently enrolled to the administratio                                                          | n. Go to <u>Step 1</u> of |
|                         |    | Searching for a Studen                                                   | t Record.                                    |                                                                                                    |                           |
|                         |    | -                                                                        |                                              |                                                                                                    |                           |
|                         | Ch | eck the status of your tr                                                | ansfer "Work Request"                        |                                                                                                    |                           |
|                         | •  | Go to Setup > Work Re                                                    | <b>quest</b> and use the Status fill         | ters on the left side of the screen to view the status of you                                                         | ur transfer "Work         |
|                         |    | Request." Once approv                                                    | ed, go to Step 4. Contact the                | e DAC in the transfer-from district if the student transfer r                                                         | request is not            |
|                         |    |                                                                          |                                              | of time. Contact information for all DACs across the state                                                            |                           |
|                         |    | http://www.cde.state.                                                    |                                              |                                                                                                    |                           |
|                         |    | Status                                                                   |                                              |                                                                                                    |                           |
|                         |    | * Waiting for Appro                                                      | val × Approved                               |                                                                                                    |                           |
|                         |    | * Rejected                                                               |                                              |                                                                                                    |                           |

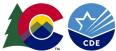

| Step                                                                | Directions                                                                                                    |
|---------------------------------------------------------------------|----------------------------------------------------------------------------------------------------|
| 4. Verify Registration<br>and Test Assignment<br>Information.       | <ul> <li>Once the student is transferred to your organization, verify student registration data and test assignments.</li> <li>Go to Setup &gt; Students.</li> <li>Search for and select the student record, select Register Students and Manage Student Tests under the Tasks dropdown menu and click Start.</li> <li>On the Register Students screen, verify the Responsible School Code and demographic fields are correct.</li> <li>Important: The Responsible School Code is auto-populated with the Testing School Code when a student is initially registered, and that value will change when the student transfer request is approved. Update the Responsible School Code if the student's scores should be attributed to a different organization. Review the Operational Report "Students where Responsible Org is Different from Testing Org" to confirm accuracy of any students with differing Testing and Responsible School Codes.</li> </ul>                                                                                                    |
| 5. Transfer student test<br>assignment from<br>Transferred session. | <ul> <li>If the student was assigned an online test and started testing in their previous organization, a new test session will automatically be created in the Transfer-To School and transferred student test assignments will be automatically assigned to these sessions. The test sessions under the Transfer-To School will be named "Transfer" followed by the test subject and grade level (e.g., Transfer-Grade 3 Mathematics). Important: The transfer sessions cannot be prepared or started. Student tests need to be moved from these sessions to other test sessions to allow the students to complete their tests.</li> <li>Go to Testing &gt; Students in Sessions and add the transfer sessions you need to manage to the Session List.</li> <li>Select the students to move from the list at the bottom of the screen.</li> <li>Under the Tasks dropdown menu, select Move Students between Sessions and click Start.</li> <li>On the Move Students between Sessions screen, select the Sessions search box to move the student to an existing session or click Create to move the student to a new session.</li> <li>If creating a new session, complete the session details in the pop-up window and click Create.</li> <li>Click the check box for the session to move the student(s) to and click Move.</li> </ul> |

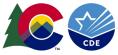

## **Directions for the Transfer-To District:**

## How to Register Students through the File Import/Export Process

**Note:** Only students who are not enrolled to another organization will be registered without error.

The purpose of this section is to provide information on how to use PearsonAccess<sup>next</sup> to successfully manage students who move prior to the start of the test administration but after the initial Student Registration/Personal Needs Profile (SR/PNP) import. This can be completed by users assigned the **Sensitive Data** add-on role.

| Step                             | Directions                                                                                                    |
|----------------------------------|----------------------------------------------------------------------------------------------------|
| 1. Create a new SR/PNP<br>Import | <ul> <li>Choose the administration from the dropdown in the top banner of PearsonAccess<sup>next</sup>.</li> <li>Refer to the <i>SR/PNP Field Definitions and File Layout</i> document found on the <b>Data Resources &gt; Data File Layouts</b> section of the Colorado Assessments Portal (<u>https://coassessments.com</u>).</li> </ul>                                                                                                    |
| 2. Import SR/PNP File            | <ul> <li>Go to Setup &gt; Import/Export Data.</li> <li>Select Import/Export Data under the Tasks dropdown and click Start.</li> <li>Under Type, select Student Registration Import.</li> <li>Click Choose File and select the new Student Registration/Personal Needs Profile Import file.</li> <li>Click Process.</li> <li>If completed without error, the student(s) will now be registered and assigned tests in the new school.</li> </ul>                                                                                                    |
| 3. Troubleshooting Errors        | <ul> <li>An error stating "The student can only be enrolled in 1 organization" is received when a student is already enrolled in a different district. If you receive this error, see the directions on submitting a Transfer "Work Request" through the user interface or importing an Enrollment Transfer File.</li> <li>An error stating "The student <attribute> did not match the value of the student <attribute> in the database" is received when a SASID is matched to an existing student record in PearsonAccess<sup>next</sup> but at least two fields used for matching did not. Matching fields include: First Name (full), Last Name (full), Birthdate (YYYY-MM-DD format), Local Student Identifier, and Gender. If you have verified all data are entered correctly and still receive this error, contact the DAC in the previous district of enrollment (contact information for all DACs in Colorado is found at <a href="http://www.cde.state.co.us/assessment/dac">http://www.cde.state.co.us/assessment/dac</a>).</attribute></attribute></li> </ul> |

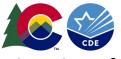

# **Directions for the Transfer-To District:**

## How to Request Transfers through the File Import/Export Process

| Step                     | Directions                                                                                       |                                                                                                    |  |  |  |
|--------------------------|--------------------------------------------------------------------------------------------------|----------------------------------------------------------------------------------------------------|--|--|--|
| 1. Create a new Transfer | • Choose the administration from the                                                             | e dropdown in the top banner of PearsonAccess <sup>next</sup> .                                                                                                    |  |  |  |
| Work Request Import      | • Download the Enrollment Transfer                                                               | Field Definitions and File Layout document found on the Data Resources > Data File                                                                                                    |  |  |  |
| File                     | Layouts section of the Colorado Assessments Portal (https://coassessments.com).                  |                                                                                                    |  |  |  |
|                          | Populate Enrollment Transfer File Template using the Enrollment Transfer File Field Definitions. |                                                                                                    |  |  |  |
|                          | <ul> <li>Populate Column M – Actio</li> </ul>                                                    | n Field with "C" to create the enrollment transfer request.                                                                                                    |  |  |  |
|                          | download the Records in Error file from                                                          | I "The student can only be enrolled in 1 organization" error message was received,<br>the View files Details task screen to help populate required fields in an Enrollment<br>a field crosswalk to compare the Enrollment Transfer File data against the SR/PNP file.<br>SR/PNP |  |  |  |
|                          | Column A – State Student Identifier                                                              | Column F – State Student Identifier                                                                                                    |  |  |  |
|                          | Column C – Last or Surname                                                                       | Column I – Last or Surname                                                                                                    |  |  |  |
|                          | Column D – First Name                                                                            | Column J – First Name                                                                                                    |  |  |  |
|                          | Column F – Birthdate                                                                             | Column L – Birthdate                                                                                                    |  |  |  |
|                          | Column J – Transfer to Organization                                                              | Concatenate the values from Column A – State Abbreviation, Column B - Testing                                                                                                    |  |  |  |
|                          | Code                                                                                             | District Code, and Column C - Testing School Code with a hyphen separating the values.                                                                                                    |  |  |  |

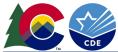

| Step                 | Directions                                                                                                    |
|----------------------|----------------------------------------------------------------------------------------------------|
| 2. Import Enrollment | Go to Setup > Import/Export Data.                                                                                                    |
| Transfer File        | • Select Import/Export Data under the Tasks dropdown and click Start.                                                                                                    |
|                      | Under Type, select Enrollment Transfer Import.                                                                                                    |
|                      | Click Choose File and select the locally saved Enrollment Transfer Import file.                                                                                                    |
|                      | Click Process.                                                                                                    |
|                      | <b>Note</b> : The student will be transferred after the request is approved by the transfer-from organization. Fields are used for matching data only, no updates to student data field are made from the Enrollment Transfer Import file.                                                                                           |
|                      | Check the status of your transfer "Work Request"                                                                                                    |
|                      | <ul> <li>Go to Setup &gt; Work Request and use the Status filters found on the left side of the screen to view the status of your transfer<br/>"Work Request." Once approved, go to <u>Step 4</u> under How to Create a "Work Request" for Transfer Students through the<br/>PearsonAccess<sup>next</sup> User Interface.</li> </ul> |
|                      | <b>Note</b> : Contact the DAC in the transfer-from district if the student transfer request is not approved or rejected within a reasonable amount of time. Contact information for all DACs in Colorado is found at http://www.cde.state.co.us/assessment/dac.                                                                      |

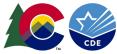

# A Student Moved Away from the District - Directions for the Transfer-From District

#### How to Approve/Reject Transfers through the PearsonAccess<sup>next</sup> User Interface

The purpose of this section is to provide information on how to use PearsonAccess<sup>next</sup> to successfully transfer students who move from your organization. Users assigned the **LEA/District Test Coordinator** role, or the **Sensitive Data** role can review, approve, and reject student transfers through the "Work Request" screen.

| Step                                                            | Directions                                                                                                    |  |  |  |  |  |
|-----------------------------------------------------------------|----------------------------------------------------------------------------------------------------|--|--|--|--|--|
| 1. Look for a Transfer<br>Request                               | <ul> <li>Choose the current school year's administration from the dropdown in the top banner in PearsonAccess<sup>next</sup>.</li> <li>Select the Bell Icon, check to see if there is a Transfer Request.</li> </ul>                                                                                                    |  |  |  |  |  |
|                                                                 | PearsonAccess <sup>next</sup> A Colorado > 2020 - 2021 > CMAS Spring 2021 - COLORADO (CO) -                                                                                                    |  |  |  |  |  |
|                                                                 | Image: Setup     Image: Setup     I |  |  |  |  |  |
|                                                                 |                                                                                                    |  |  |  |  |  |
|                                                                 |                                                                                                    |  |  |  |  |  |
| 2. Has another<br>organization requested<br>a student transfer? | If yes, click <b>Transfer Requests</b> (this will automatically take you to the <b>Setup &gt; Work Requests</b> screen) and proceed to <u>Step 3</u> .                                                                                                    |  |  |  |  |  |

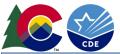

| p                                    | _ | rections                                                                |                                                                                |                                                |                                           |                                                      |                     |
|--------------------------------------|---|-------------------------------------------------------------------------|--------------------------------------------------------------------------------|------------------------------------------------|-------------------------------------------|------------------------------------------------------|---------------------|
| Approve/Reject the<br>Transfer "Work | • |                                                                         | \pprove/Rejec                                                                  | t Enrollmen                                    | <b>t Transfer</b> from the <b>Tasks</b> o | dropdown menu and                                    | d then click Start. |
| Request"                             |   | Work Requests                                                           |                                                                                |                                                |                                           |                                                      |                     |
|                                      |   | Tasks 1 Selected                                                        |                                                                                |                                                | Work Requests 1 Selected Cle              | ear                                                  |                     |
|                                      |   | Select Tasks                                                            |                                                                                | ▼ Start ▼                                      | Manage                                    |                                                      | -                   |
|                                      |   | Request / Edit Enrollment Transf     Approve / Reject Enrollment Transf |                                                                                |                                                |                                           |                                                      |                     |
|                                      |   | Filters Clear Hide<br>Status                                            | 1 Results                                                                      |                                                | Disp                                      | Daying 25 💟 Manage Co                                | olumns <del>-</del> |
|                                      |   | * Waiting for Approval                                                  | □ Status                                                                       | Work Type                                      | Created by Requesting Organization        | Assigned Organizatio                                 | on                  |
|                                      |   | Work Type                                                               | Waiting for<br>Approval                                                        | Enrollment<br>Transfer                         | biederman SAMPLE SCHOOL B (ZZ-1<br>1000)  | 100000- SAMPLE SCHOOL A (<br>100000-1001)            | ZZ-                 |
|                                      |   | (SAMPLE1000)                                                            | State Student Ident<br>SAMPLE1000<br>Last or Surname*<br>SAMPLE<br>First Name* | tifier <sup>x</sup>                            |                                           | Work Requ<br>Waiting fo<br>Request Rer<br>2016-09-27 | r Approval          |
|                                      |   |                                                                         | STUDENT A<br>Middle Name                                                       |                                                |                                           |                                                      |                     |
|                                      |   |                                                                         | Birthdate*<br>2016-09-05                                                       |                                                |                                           |                                                      |                     |
|                                      |   |                                                                         | Change Engelles and                                                            | 1 English                                      |                                           |                                                      |                     |
|                                      |   |                                                                         | Change Enrollmen<br>SAMPLE SCHOOL                                              |                                                | 1)                                        |                                                      |                     |
|                                      |   |                                                                         | SAMPLE SCHOOL                                                                  | A (ZZ-100000-100 <sup>-</sup><br>nt To         |                                           |                                                      |                     |
|                                      |   |                                                                         | SAMPLE SCHOOL                                                                  | A (ZZ-100000-100<br>nt To<br>B (ZZ-100000-1000 |                                           |                                                      |                     |
|                                      |   |                                                                         | SAMPLE SCHOOL                                                                  | A (ZZ-100000-100<br>nt To<br>B (ZZ-100000-1000 |                                           |                                                      |                     |

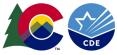

## **Directions for the Transfer-From District:**

#### How to Approve/Reject Transfers through the File Import/Export Process

The purpose of this section is to provide information on how to use PearsonAccess<sup>next</sup> to successfully transfer students who move from your organization. Users assigned the **LEA/District Test Coordinator**, or the **Sensitive Data** role can review, approve, and reject student transfers through the Enrollment Transfer process.

| Step |                                                      | Directions                                                                                                    |  |  |  |  |
|------|------------------------------------------------------|----------------------------------------------------------------------------------------------------|--|--|--|--|
| 1.   | Export Enrollment<br>Transfer File                   | <ul> <li>Choose the current school year's administration from the dropdown in the top banner in PearsonAccess<sup>next</sup>.</li> <li>From Setup &gt; Import/Export Data, open the task list and select Import/Export Data. Click Start.</li> <li>Select Transfer Enrollment Export. Click Process.</li> <li>After the file is exported, it will be listed at Setup &gt; Import / Export Data.</li> </ul>                                                                                                    |  |  |  |  |
| 2.   | Create a new Transfer<br>Work Request Import<br>File | <ul> <li>Download the Transfer Enrollment Export file.</li> <li>Populate Column M – Action Field with "A" to approve or "R" to reject the enrollment transfer request.         <ul> <li>If rejecting the request, populate Column L – Reject Reason.</li> </ul> </li> <li>Ensure the formatting is correct for the appropriate columns (e.g., birthdate, grade level).</li> <li>Save the file locally.</li> <li>Note: For additional information, view the Enrollment Transfer File Field Definitions.</li> </ul>   |  |  |  |  |
| 3.   | Import Enrollment<br>Transfer File                   | <ul> <li>Go to Setup &gt; Import/Export Data.</li> <li>Select Import/Export Data under the Tasks dropdown and click Start.</li> <li>Under Type, select Enrollment Transfer Import.</li> <li>Click Choose File and select the locally saved Enrollment Transfer file to import into PearsonAccess<sup>next</sup>.</li> <li>Click Process.</li> <li>Note: The student registration(s) with "A" indicated in Column M – Action Field will be transferred to the new district(s) once the file is processed.</li> </ul> |  |  |  |  |

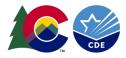

# **Enrollment Transfer File Field Definitions**

| Column<br>Letter | Field Name                      | Required | Field<br>Length | Field Definitions and Notes                                                  | Expected Values                                                        |
|------------------|---------------------------------|----------|-----------------|------------------------------------------------------------------------------|------------------------------------------------------------------------|
| A                | State Student Identifier        | Y        |                 | to a student by CDE. (SASID)                                                 | A-Z<br>0-9<br>No embedded spaces                                       |
| В                | Local Student Identifier        | N        |                 | ····· · · · · · · · · · · · · · · · ·                                        | A-Z<br>0-9<br>No embedded spaces<br>Blank                              |
| С                | Last or Surname                 | Y        |                 | , , , , , , , , , , , , , , , , , , ,                                        | A-Z<br>0-9<br>-<br>' (Standard Apostrophe)<br>Embedded Spaces          |
| D                | First Name                      | Y        |                 | 5 5 T                                                                        | A-Z<br>0-9<br>-<br>' (Standard Apostrophe)<br>Embedded Spaces          |
|                  | Middle Name                     | Ν        |                 |                                                                              | A-Z<br>0-9<br>-<br>' (Standard Apostrophe)<br>Embedded Spaces<br>Blank |
| F                | Birthdate                       | Y        |                 | born.                                                                        | YYYY-MM-DD                                                             |
|                  | Gender                          | Ν        |                 | distinguish the males and females of a species.                              | F = Female<br>M = Male<br>N = Nonbinary                                |
| Н                | Transfer from Organization Code | Ν        |                 | The testing organization code (CO-DDDD-SSSS) the student moved <b>from</b> . |                                                                        |
| I                | Transfer from Organization Name | Ν        |                 | The testing organization (school) name the student moved <b>from</b> .       |                                                                        |

| ~//> |
|------|
| CDE  |

| Column<br>Letter | Field Name                    | Required | Field<br>Length | Field Definitions and Notes                                                                                                    | Expected Values                                                        |
|------------------|-------------------------------|----------|-----------------|----------------------------------------------------------------------------------------------------|------------------------------------------------------------------------|
| J                | Transfer to Organization Code | Y        |                 |                                                                                                    | A-Z<br>0-9<br>-                                                        |
| К                | Transfer To Organization Name | N        |                 | The testing organization (school) name the student<br>moved <b>to</b> that is responsible for administering the<br>test for a student. | A-Z<br>0-9<br>-<br>' (Standard Apostrophe)<br>Embedded Spaces<br>Blank |
| L                | Reject Reason                 | *ү       | 3000            | *Required if Action = R                                                                                                    | A-Z<br>0-9<br>-<br>' (Standard Apostrophe)<br>Embedded Spaces<br>Blank |
| M                | Action                        | Y        | 1               |                                                                                                    | C = Create<br>A = Approve<br>R = Reject                                |

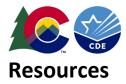

| Resource                             | Information                                                                                                    |
|--------------------------------------|----------------------------------------------------------------------------------------------------|
| Pearson Colorado Customer<br>Support | If assistance is needed, contact the Colorado Support Center at 888-687-4759 or visit <u>co.pearsonaccessnext.com</u> and select Contact COLORADO Support. |
|                                      | Monday - Friday<br>7:00 am - 6:00 pm (MST)                                                                                                    |